## 10 共有ボードに資料をUPする

## 07CADから保存したデータやパース画像 を追加する方法

10-1 共有ボードに追加するコンテンツに チェックを入れます。

10-2 「共有ボードに追加する」をクリッ クします。

## 追加した資料にコメントを入力することが できます。

10-3 コメントを入力して「保存する」を クリックします。

コメントは〔編集〕ボタンで削除・編 集が可能です。

☆の数で評価してもらうことができます。

お客様は☆の数をクリックして提案したプ ランの評価をすることができます。

## 【デスクトップ等にあるデータを追加する場合は・・・】

コメント入力欄

キャンヤル 保存する

**The Second** 

ーツ<br>追加するコンテンツ

▼コメントを追加する

 $\overline{\phantom{a}}$ 

▼ 共有ボードにコンテンツを追加する ▼

共有ボード:初回打合せ 共有日: 2021年3月19日(金) お客様:長谷川太郎様 物件名:長谷川邸庭リフォー

問覧可

雕

AAA邸.ecd<br>3月18日

CADで連動しているファイルや画像は物件の中に反映されていますが、物件にUPされてい ない(デスクトップ等にある)データを使用する場合は、まず「メモ」からデータをアップ すると、物件に反映され共有ボードに追加することができます。

編集

:<br>いた 長谷川 太郎様:茨城県水戸市

)21年3月30日(火)9:49 長谷川<br>とても気に入りました。宅配ポスト:<br>欲しいです。

設計担 价值集)

**Allian** 

ご提案パース(めもめも) プラン1です 2021年3月30日(火)<mark>9:47</mark><br>プラン?です

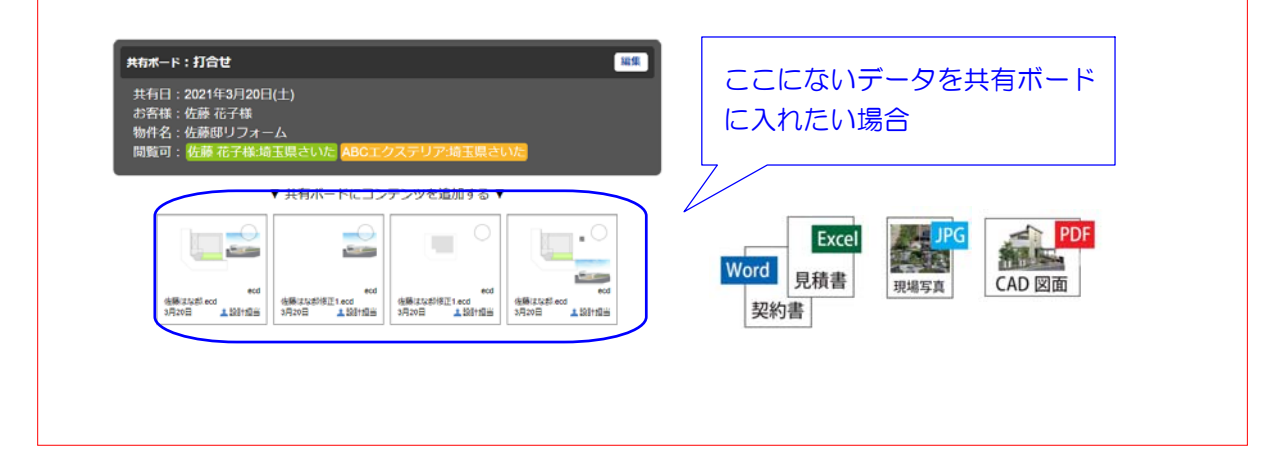